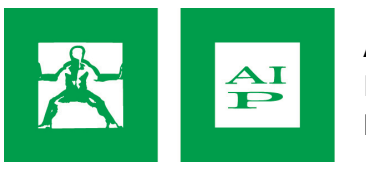

# **DVD di esercizi di fisioterapia**

# **Funzionamento su PC con sistema Windows 10**

Il DVD degli esercizi richiede che sul PC sia installato un software che funga da lettore DVD. Il software è presente sul DVD stesso ma è compatibile solo con Windows XP e Windows 7, non è purtroppo compatibile con Windows 10. Questo software lettore può essere installato dal sito Microsoft Store, a pagamento, o da altri siti, gratuitamente.

Noi consigliamo di installare il lettore VideoLAN VLC, che è gratuito.

Andare sul sito (richiede accesso ad Internet)

### https://www.videolan.org/vlc/

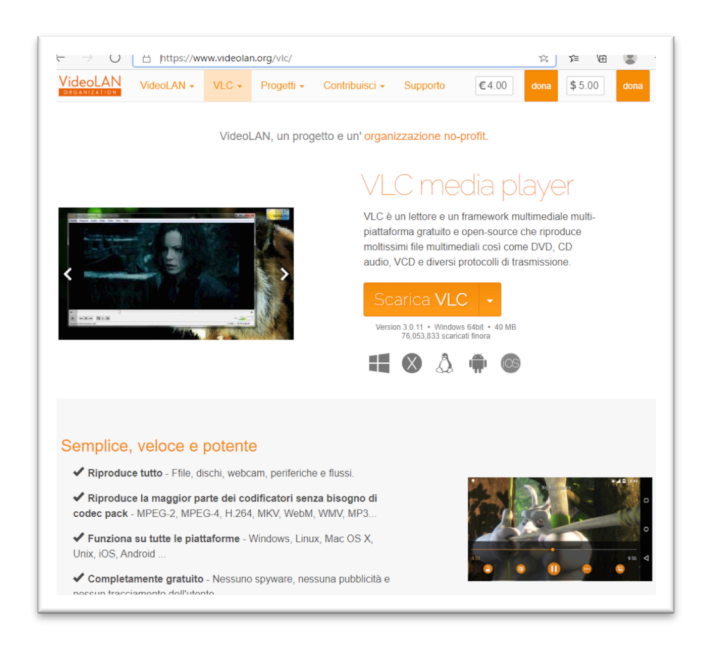

Cliccare su "Scarica VLC" e scegliere la versione del proprio sistema operativo, solitamente "Windows **64bit**"

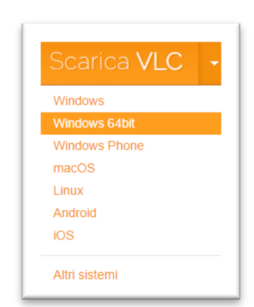

Dare il consenso al download. Al termine, in basso a sinistra, cliccare su Apri file, oppure andare nella cartella Download e aprire con doppio click il file vlc-3.0.11-win64.exe (o un altro nome file simile, se la versione è diversa)

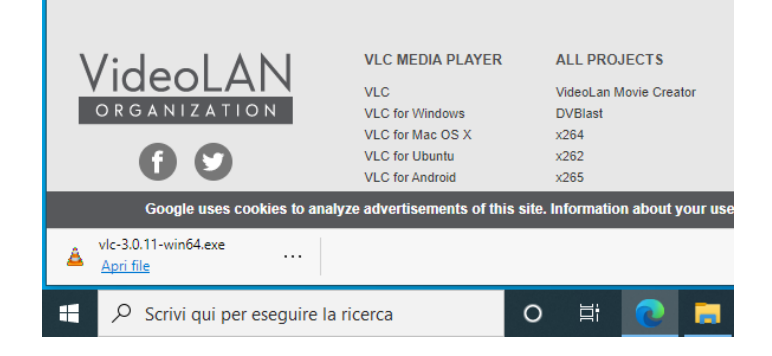

Seguire le istruzioni e completare la procedura di installazione.

Una volta installato VLC, inserire il DVD nel PC. Comparirà questa schermata in basso a destra.

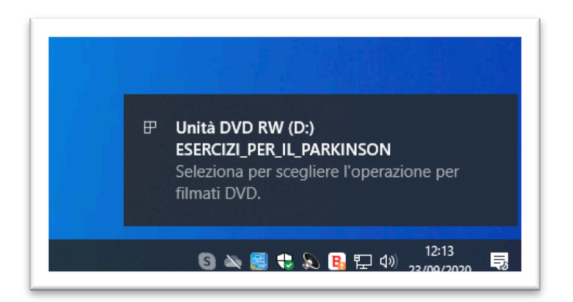

#### Cliccare sulla scritta ed in seguito compare un menu:

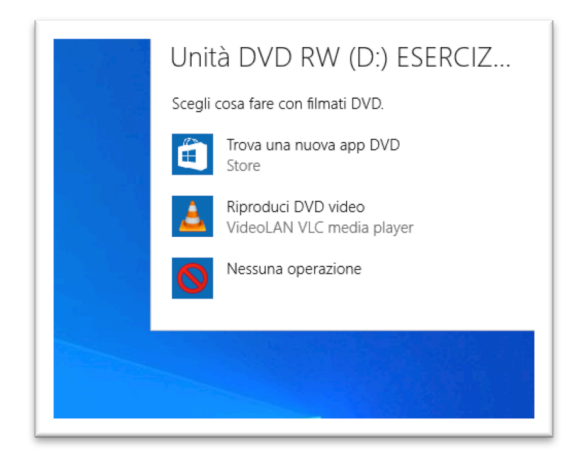

Cliccare su "Riproduci DVD video", l'icona nel cono arancione. Partirà la riproduzione del DVD.

Buona visione.

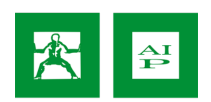

## **Se inserendo il DVD non succede nulla**

Se non comprare la schermata vista sopra, ovvero non succede nulla se viene inserito il DVD nel drive ma si ha già installato VLC, allora seguire questa procedura:

Cliccare sull'icona di Windows in basso a sinistra, scegliere tra l'elenco delle applicazioni, alla lettera V, la cartella **VideoLAN**, poi **VLC media player**

In alternativa cercare "VLC" nella barra di ricerca (dove c'è scritto "Scrivi qui per eseguire la ricerca") e selezionare "VLC media player" dell'elenco.

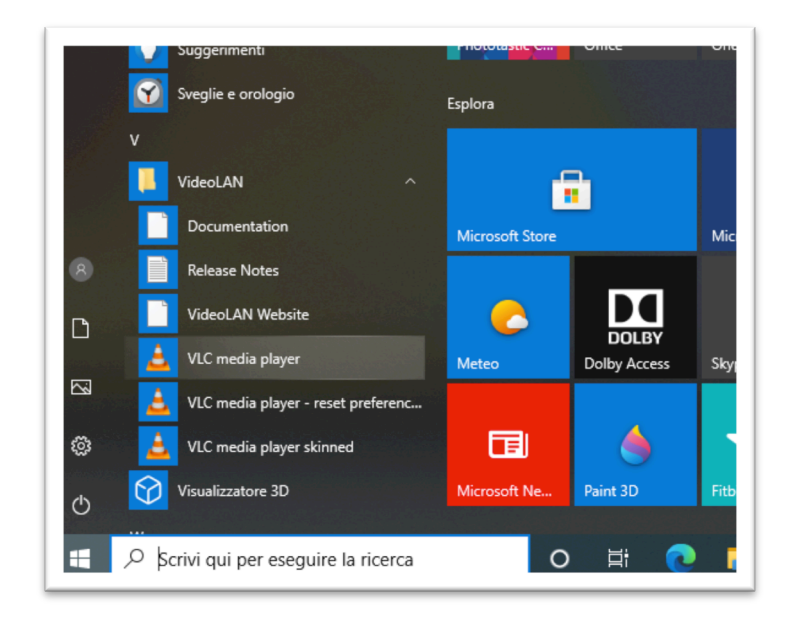

Una volta lanciato VLC, dal menu "Media" scegliere "Apri disco..."

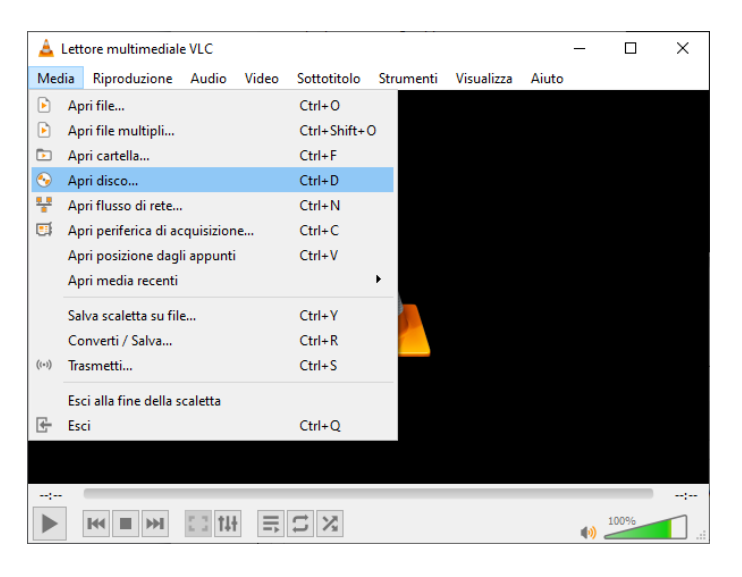

Selezionare la lettera nell'unità del lettore DVD, solitamente D: e premere Riproduci. Il video dovrebbe partire.

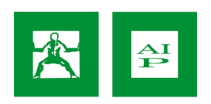

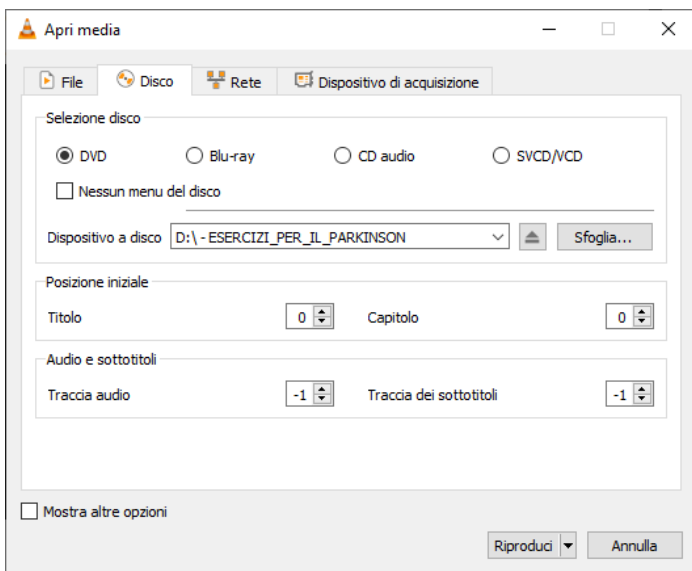

## **Per avviare il DVD automaticamente**

Se si vuole che il DVD parta automaticamente dopo l'inserimento nel lettore, cliccare sull'icona di Windows in basso a sinistra e scegliere *Impostazioni*, l'icona dell'ingranaggio

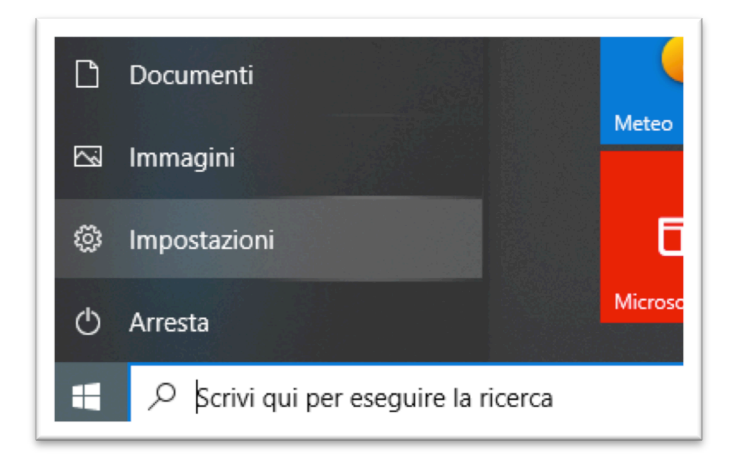

Comparirà la schermata delle Impostazioni.

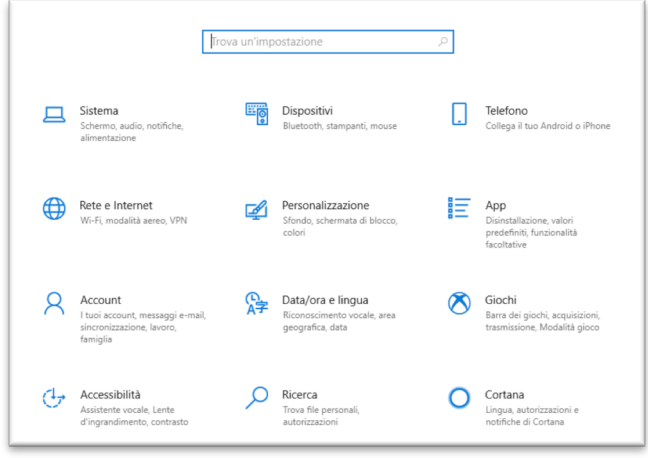

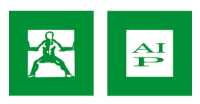

### Cliccare su "App"

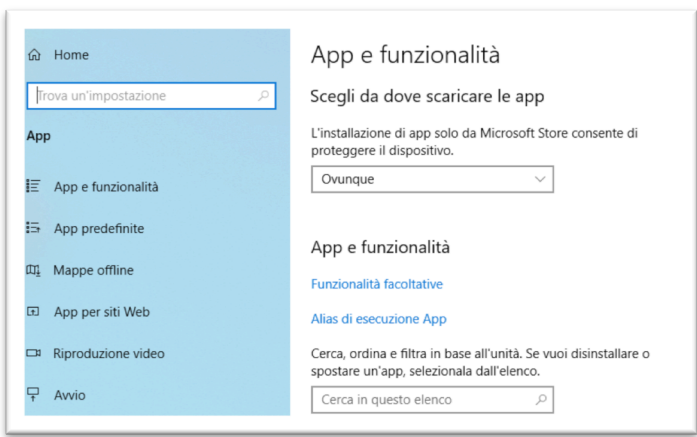

Cliccare su "App predefinite", nella fascia a sinistra. In "App predefinite", cliccare su "Lettore video"

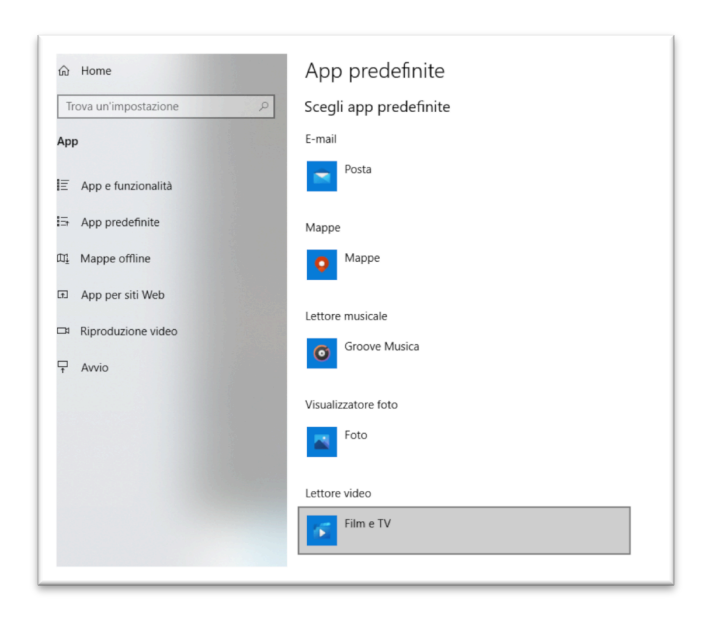

Nell'elenco che viene presentato, scegliere **VLC**

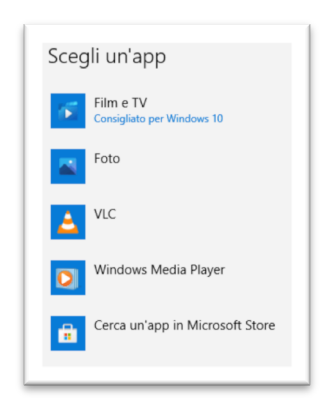

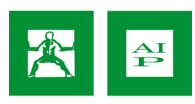

Ritornare sul menu Impostazioni. Cercare la parola "cd" e attivare "Riproduci CD o altri supporti **automaticamente**".

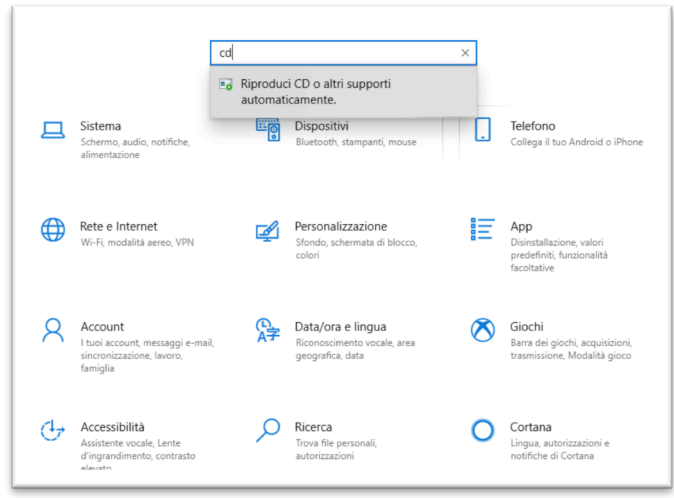

Questa impostazione si può trovare anche nelle precedenti versioni di Windows, in Pannello di controllo -> Hardware e Suoni -> AutoPlay

In AutoPlay attivare (spuntare) l'opzione "Selezionare l'operazione da eseguire con ogni tipo di supporto", e nella riga Video selezionare "Riproduci file video (VideoLAN VLC media player)".

Nella sezione DVD, alla riga Filmato DVD selezionare "Riproduci DVD video (VideoLAN VLC media player)".

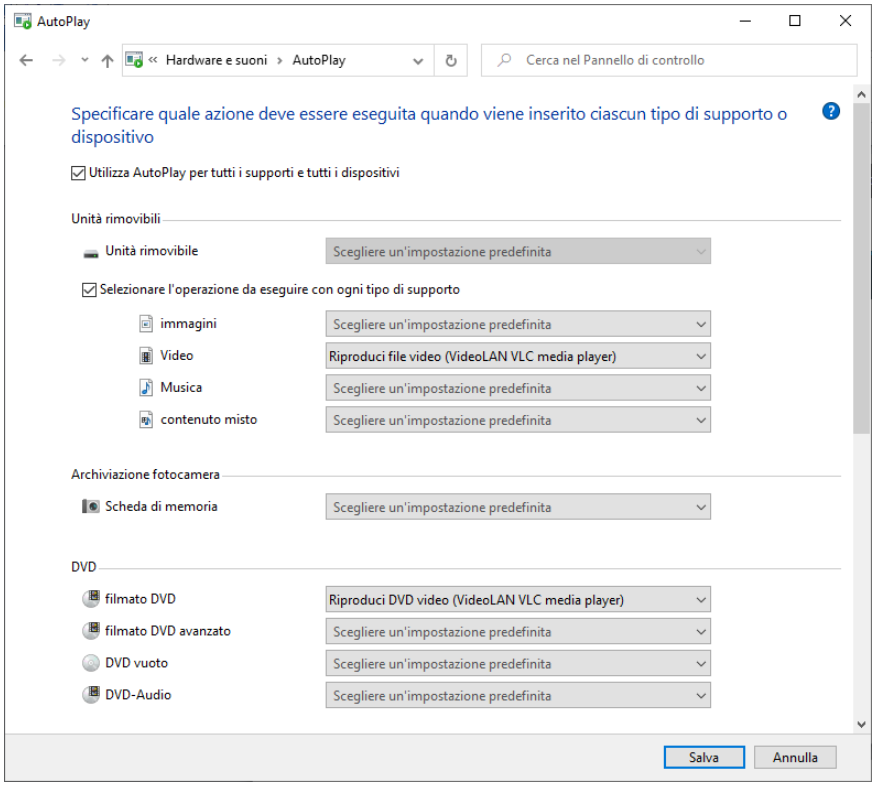

La procedura è ora completa. Inserendo il DVD nel lettore dovrebbe partire automaticamente.

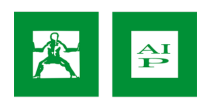